# Oracle® Banking Corporate Lending Reports User Guide

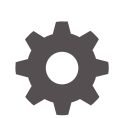

Release 14.7.3.0.0 F93789-01 February 2024

**ORACLE** 

Oracle Banking Corporate Lending Reports User Guide, Release 14.7.3.0.0

F93789-01

Copyright © 2016, 2024, Oracle and/or its affiliates.

This software and related documentation are provided under a license agreement containing restrictions on use and disclosure and are protected by intellectual property laws. Except as expressly permitted in your license agreement or allowed by law, you may not use, copy, reproduce, translate, broadcast, modify, license, transmit, distribute, exhibit, perform, publish, or display any part, in any form, or by any means. Reverse engineering, disassembly, or decompilation of this software, unless required by law for interoperability, is prohibited.

The information contained herein is subject to change without notice and is not warranted to be error-free. If you find any errors, please report them to us in writing.

If this is software, software documentation, data (as defined in the Federal Acquisition Regulation), or related documentation that is delivered to the U.S. Government or anyone licensing it on behalf of the U.S. Government, then the following notice is applicable:

U.S. GOVERNMENT END USERS: Oracle programs (including any operating system, integrated software, any programs embedded, installed, or activated on delivered hardware, and modifications of such programs) and Oracle computer documentation or other Oracle data delivered to or accessed by U.S. Government end users are "commercial computer software," "commercial computer software documentation," or "limited rights data" pursuant to the applicable Federal Acquisition Regulation and agency-specific supplemental regulations. As such, the use, reproduction, duplication, release, display, disclosure, modification, preparation of derivative works, and/or adaptation of i) Oracle programs (including any operating system, integrated software, any programs embedded, installed, or activated on delivered hardware, and modifications of such programs), ii) Oracle computer documentation and/or iii) other Oracle data, is subject to the rights and limitations specified in the license contained in the applicable contract. The terms governing the U.S. Government's use of Oracle cloud services are defined by the applicable contract for such services. No other rights are granted to the U.S. Government.

This software or hardware is developed for general use in a variety of information management applications. It is not developed or intended for use in any inherently dangerous applications, including applications that may create a risk of personal injury. If you use this software or hardware in dangerous applications, then you shall be responsible to take all appropriate fail-safe, backup, redundancy, and other measures to ensure its safe use. Oracle Corporation and its affiliates disclaim any liability for any damages caused by use of this software or hardware in dangerous applications.

Oracle®, Java, MySQL, and NetSuite are registered trademarks of Oracle and/or its affiliates. Other names may be trademarks of their respective owners.

Intel and Intel Inside are trademarks or registered trademarks of Intel Corporation. All SPARC trademarks are used under license and are trademarks or registered trademarks of SPARC International, Inc. AMD, Epyc, and the AMD logo are trademarks or registered trademarks of Advanced Micro Devices. UNIX is a registered trademark of The Open Group.

This software or hardware and documentation may provide access to or information about content, products, and services from third parties. Oracle Corporation and its affiliates are not responsible for and expressly disclaim all warranties of any kind with respect to third-party content, products, and services unless otherwise set forth in an applicable agreement between you and Oracle. Oracle Corporation and its affiliates will not be responsible for any loss, costs, or damages incurred due to your access to or use of third-party content, products, or services, except as set forth in an applicable agreement between you and Oracle.

For information about Oracle's commitment to accessibility, visit the Oracle Accessibility Program website at <http://www.oracle.com/pls/topic/lookup?ctx=acc&id=docacc>.

# **Contents**

### [Preface](#page-3-0)

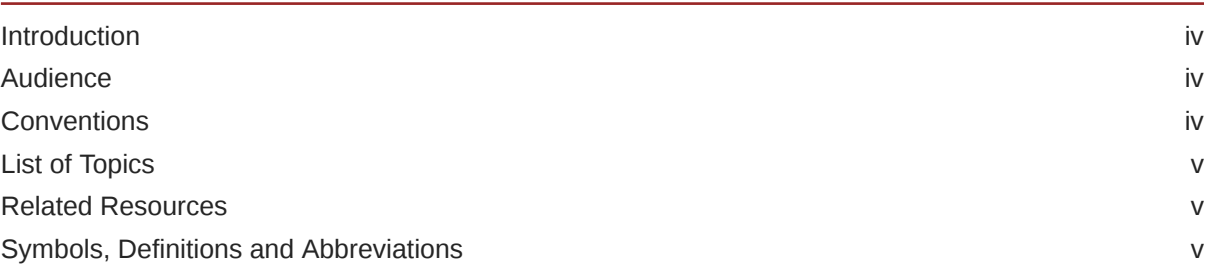

## 1 [Activation Of Reports](#page-5-0)

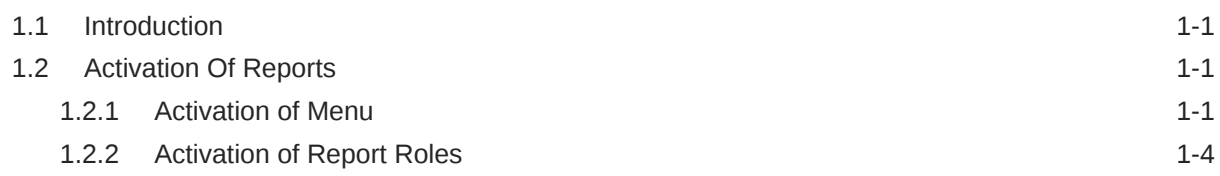

## 2 [Module-wise Reports](#page-11-0)

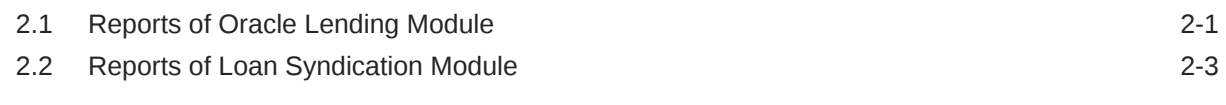

### [Index](#page-15-0)

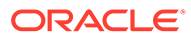

# <span id="page-3-0"></span>Preface

This topic contains the following sub-topics:

- Introduction
- **Audience**
- Conventions
- [List of Topics](#page-4-0)
- [Related Resources](#page-4-0)
- [Symbols, Definitions and Abbreviations](#page-4-0)

## **Introduction**

This manual is designed to help you quickly get acquainted with the activation of reports, and module-wise reports available in Oracle Banking Corporate Lending.

# Audience

This manual is intended for the following User/User Roles

#### **Table 1 Audience**

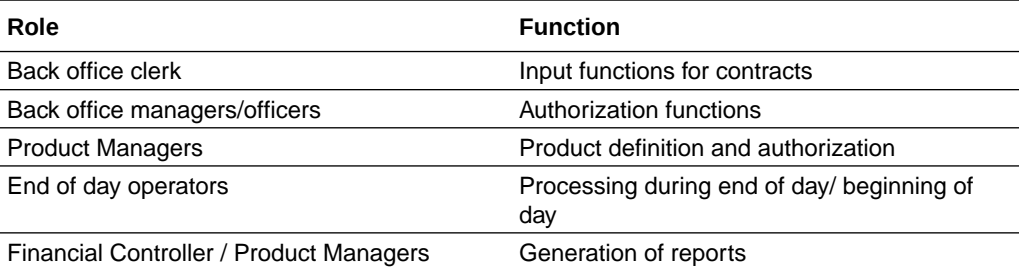

## **Conventions**

The following text conventions are used in this document:

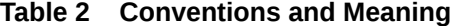

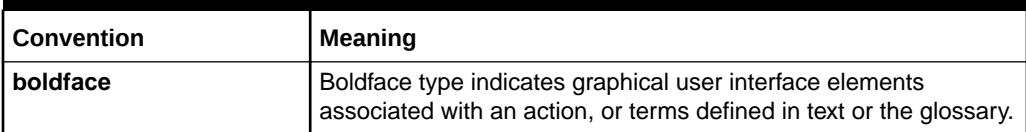

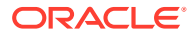

<span id="page-4-0"></span>**Table 2 (Cont.) Conventions and Meaning**

| <b>Convention</b> | Meaning                                                                                                    |
|-------------------|----------------------------------------------------------------------------------------------------|
| italic            | Italic type indicates book titles, emphasis, or placeholder variables  <br>for which you supply particular values.                           |
| monospace         | Monospace type indicates commands within a paragraph, URLs,<br>code in examples, text that appears on the screen, or text that you<br>enter. |

# List of Topics

This guide is organized as follows:

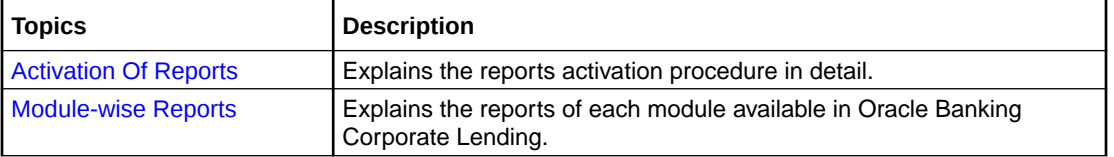

# Related Resources

For more information, see the following Oracle Banking Corporate Lending User Manuals.

- *Loan Syndication*
- *Bilateral Loans*

# Symbols, Definitions and Abbreviations

The following are some of the Symbols you are likely to find in the manual:

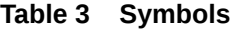

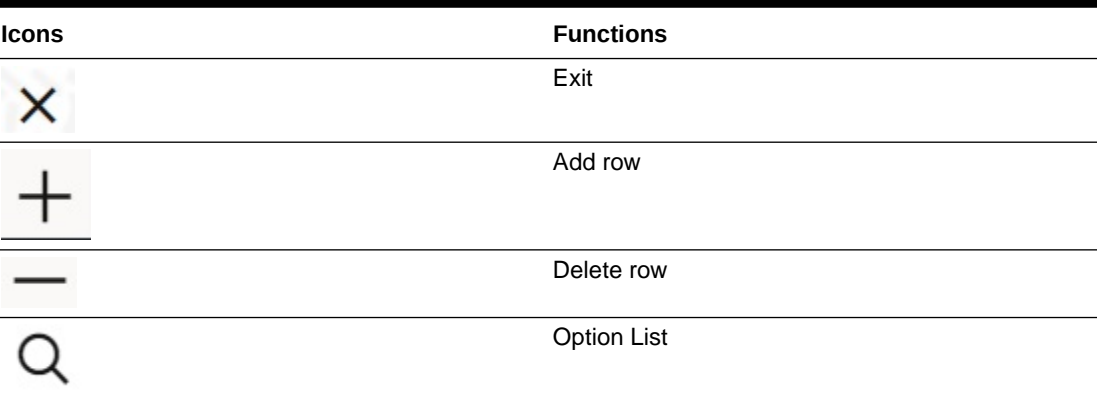

The images used in the documentation are of illustration purpose and need to be used only for reference.

For more information, refer to *Accessibility User Manual*.

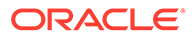

# <span id="page-5-0"></span>1 Activation Of Reports

This topic contains following sub-topics.

- **Introduction**
- Activation Of Reports

# 1.1 Introduction

A set of reports are pre-shipped for all the modules in Oracle Banking Corporate Lending. This topic provides information on how to activate the reports.

# 1.2 Activation Of Reports

This topic contains following sub-topics.

- Activation of Menu This topic provides the systematic instructions to activate the reports
- [Activation of Report Roles](#page-8-0) This topic provides the systematic instructions to activate the report roles.

## 1.2.1 Activation of Menu

This topic provides the systematic instructions to activate the reports

#### **Activation of Menu**

You can activate the reports using menu in two ways:

- **1.** Front End
- **2.** Back end

#### **Front End Activation using Menu**

This topic provides the systematic instruction to activate the reports through Front End activation using menu.

To activate the reports using menu in Oracle Banking Corporate Lending, perform the following:

**1.** On the Home page, enter **SMDFNDSC** in the text field, and click the next arrow. The **Function Description Maintenance** screen is displayed.

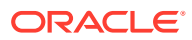

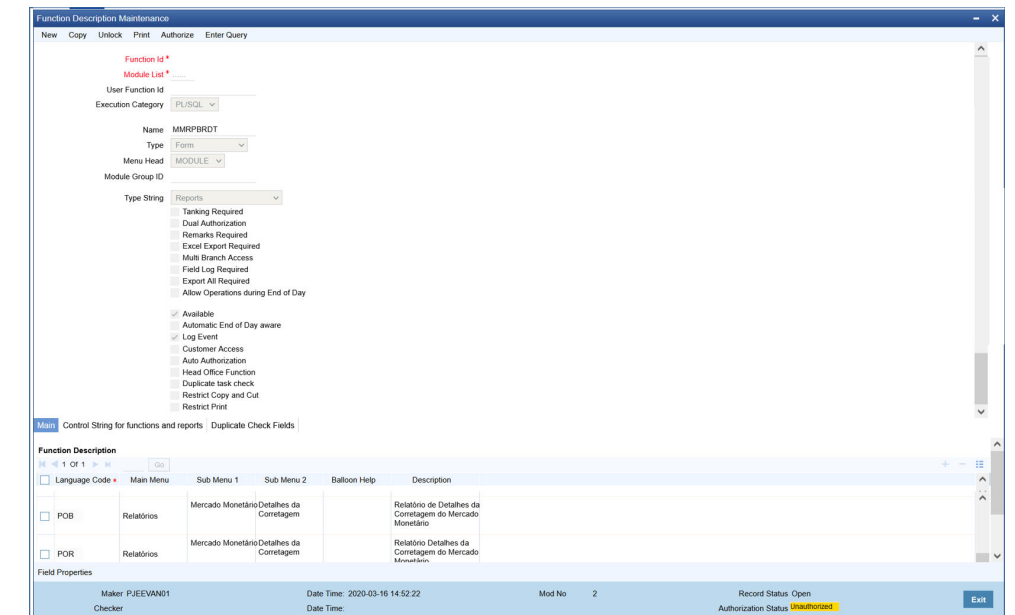

<span id="page-6-0"></span>**Figure 1-1 Function Description Maintenance**

**2.** In the **Function Description Maintenance** screen, ensure that **Available** field is enabled to activate by modifying the record.

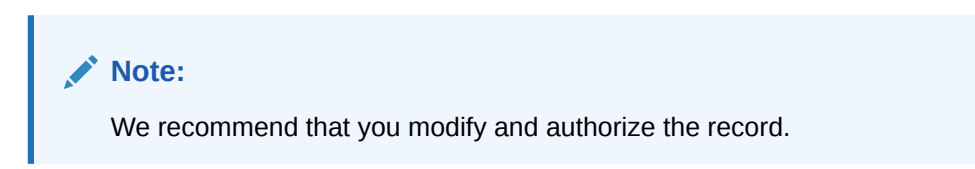

#### **Back End Activation using Menu**

Reports can also be activated from back end by updating the static data of SMTB\_MENU Available column to '1' for all the reports.

**Figure 1-2 Back End Activation**

| FROM SMTB MENU WHERE FUNCTION ID='STRCIF'<br><b>SELECT</b>                                                                                                    |                                              |
|----------------------------------------------------------------------------------------------------|----------------------------------------------|
| H - 8 + - 1 F E A 4 & V A<br><b>-4 H &amp; L ·</b><br>AEOD AWARE LOG EVENT<br><b>EXECUTABLE NAME</b><br>HO FUNCTION<br><b>FUNCTION ID</b><br>EXECUTABLE TYPE<br>AVAILABLE<br>$\blacktriangleright$ 1 N<br><b>STRCIF</b><br>$\cdots$ F<br><b>STRCIF</b> | <b>CUST ACCESS</b><br><b>MENU</b><br>0 REPOF |

#### **Activation of Report Roles**

This topic provides the systematic instructions to activate the report roles.

All the report roles end with the word 'REPORTS' which are pre-shipped in 'closed' status. To activate the report roles, perform the following:

**1.** On the Home page, enter **SMDROLDF** in the text field, and click the next arrow. The **Role Maintenance** screen is displayed

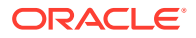

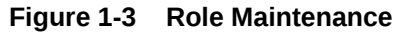

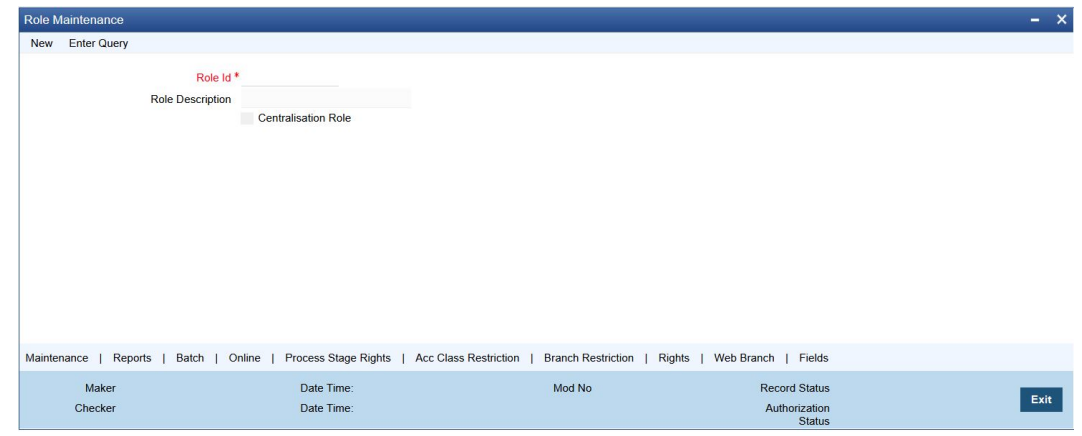

**2.** Click the Search icon to search for the report roles in the displayed list of values. The List of values Role Id page is displayed.

**Figure 1-4 List of Values Role Id**

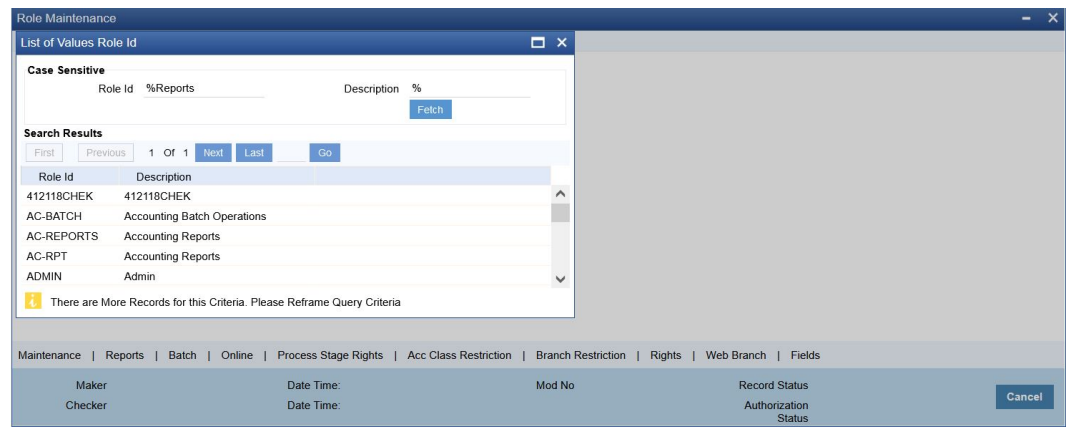

**3.** Initially all the report roles are in 'closed' status, click Reopen to reopen the report roles. The system displays a confirmation message.

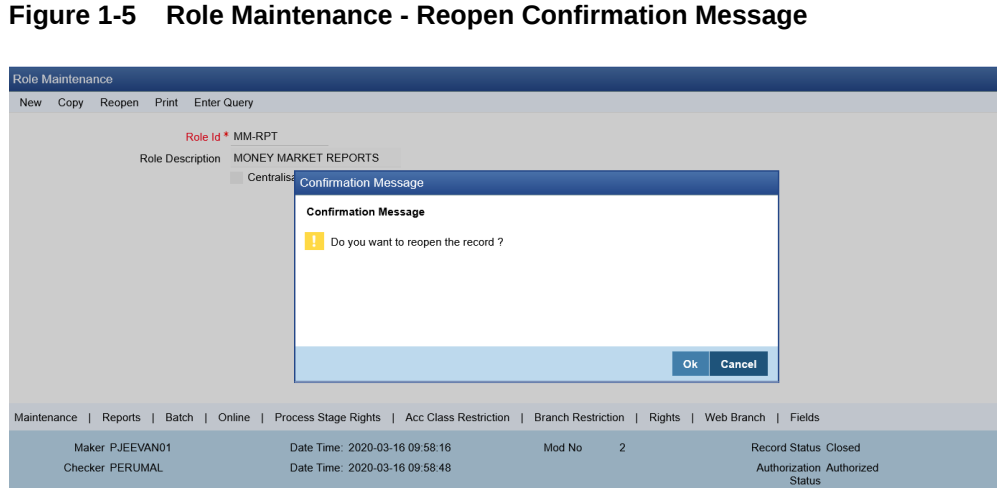

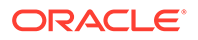

 $Exit$ 

<span id="page-8-0"></span>**4.** In the displayed **Confirmation Message** page, click **Ok** to reopen the Record.

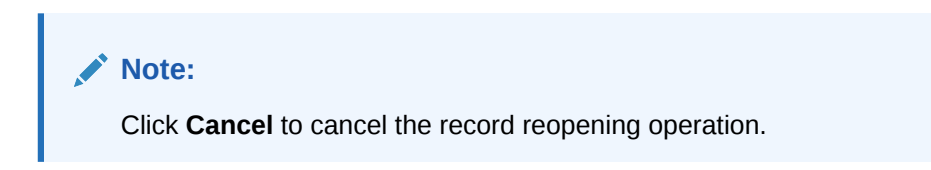

The system displays an **Information Message**.

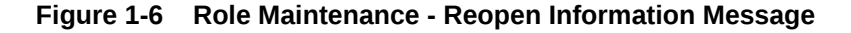

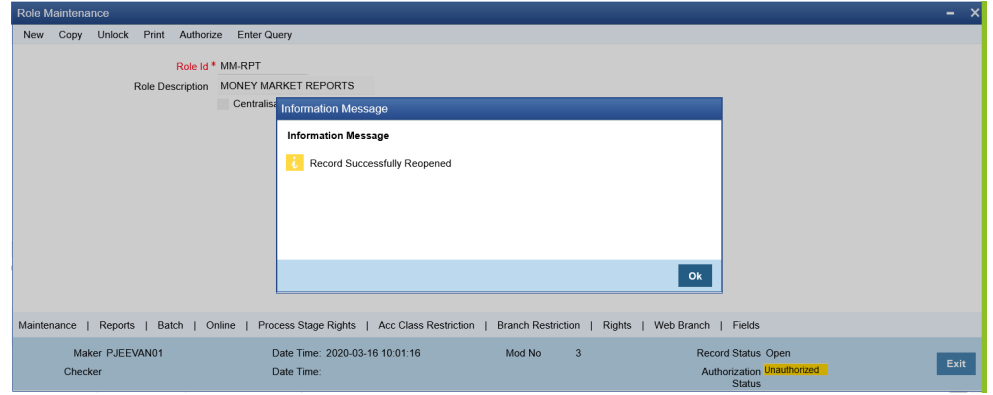

**5.** In the displayed Information message page, click **Ok**. The record is reopened successfully.

## 1.2.2 Activation of Report Roles

This topic provides the systematic instructions to activate the report roles.

#### **Activation of Report Roles**

This topic provides the systematic instructions to activate the report roles.

All the report roles end with the word 'REPORTS' which are pre-shipped in 'closed' status. To activate the report roles, perform the following:

**1.** On the Home page, enter **SMDROLDF** in the text field, and click the next arrow. The **Role Maintenance** screen is displayed

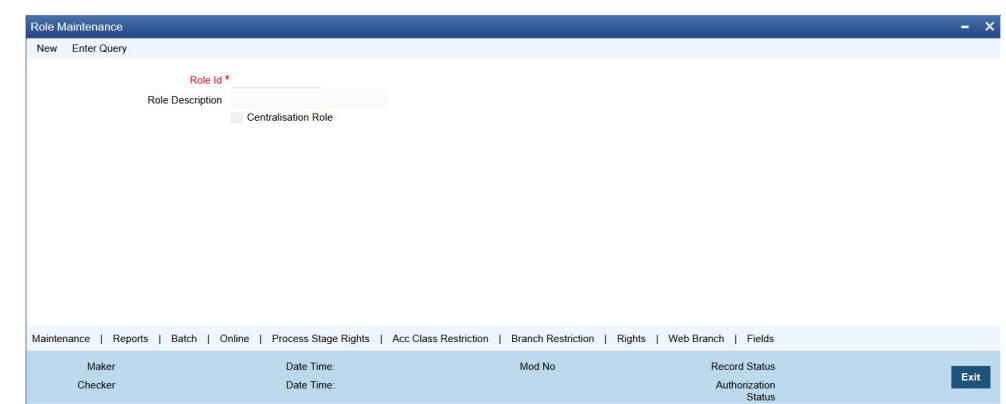

**Figure 1-7 Role Maintenance**

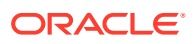

**2.** Click the Search icon to search for the report roles in the displayed list of values. The List of values Role Id page is displayed.

**Figure 1-8 List of Values Role Id**

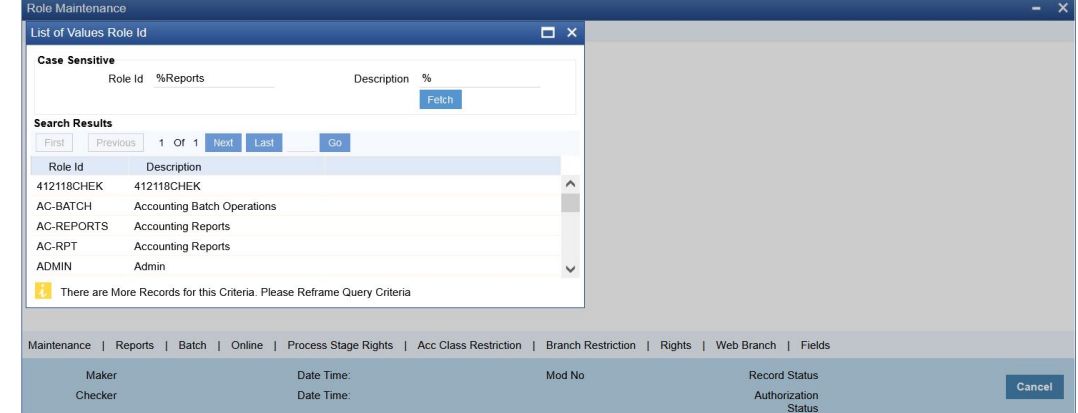

**3.** Initially all the report roles are in 'closed' status, click Reopen to reopen the report roles. The system displays a confirmation message.

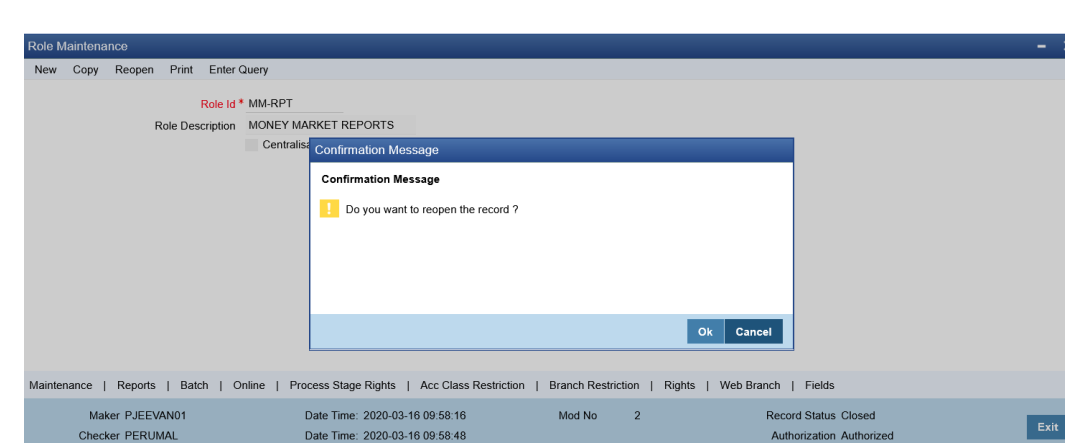

**Figure 1-9 Role Maintenance - Reopen Confirmation Message**

**4.** In the displayed **Confirmation Message** page, click **Ok** to reopen the Record.

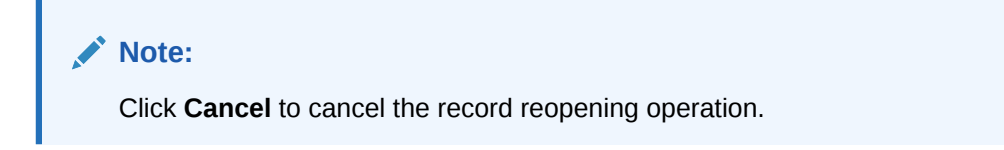

The system displays an **Information Message**.

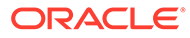

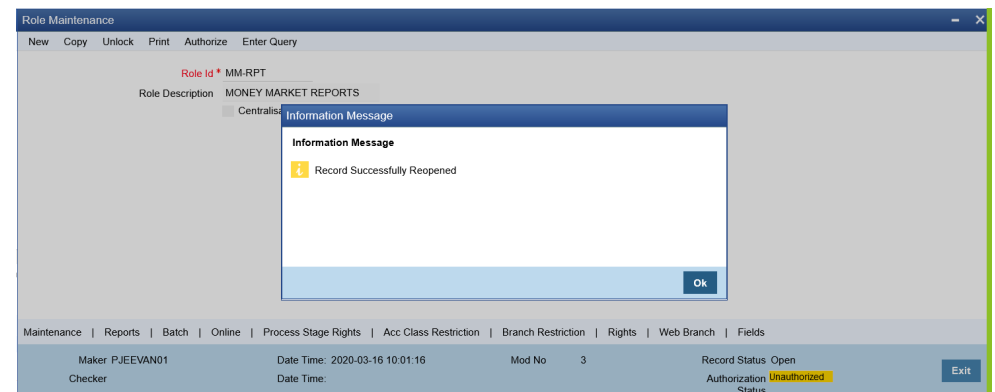

#### **Figure 1-10 Role Maintenance - Reopen Information Message**

**5.** In the displayed Information message page, click **Ok**. The record is reopened successfully.

# <span id="page-11-0"></span>2 Module-wise Reports

For every module in Oracle Banking Corporate Lending, you can generate the reports. This topic explains the module wise reports that you can generate in each module of Oracle Banking Corporate Lending.

This section contains the following topics:

- Reports of Oracle Lending Module This topic explains the Oracle Lending module reports that you can generate in Oracle Banking Corporate Lending.
- [Reports of Loan Syndication Module](#page-13-0) This topic explains the Loan Syndication module reports that you can generate in Oracle Banking Corporate Lending.

# 2.1 Reports of Oracle Lending Module

This topic explains the Oracle Lending module reports that you can generate in Oracle Banking Corporate Lending.

The below table provides the list of reports available in Oracle Lending module.

**Reports in Oracle Lending Module**

| <b>Serial</b><br><b>Number</b> | <b>Function ID</b> | <b>Report Name</b>                                 | <b>Report Details</b>                                                                                                    |
|--------------------------------|--------------------|----------------------------------------------------|----------------------------------------------------------------------------------------------------|
| 1                              | <b>OLRENORY</b>    | Interest Projection Report                         | This report gives Interest details report<br>fired at a borrower level which includes<br>all accounts underneath based on the<br>input provided for the required fields. |
| $\mathfrak{p}$                 | <b>OLRERPMX</b>    | OL Productivity Matrix Report                      | This report gives OL Productivity Matrix<br>report of the loan contract based on<br>branch code user id and date range<br>inputs provided.                               |
| 3                              | <b>OLRPACCR</b>    | <b>Accrual Control List Report</b>                 | This report gives Information about<br>interest accrual for a particular loan<br>based on Accrual Processing Date<br>input provided for the required fields.             |
| 4                              | <b>OLRPACPN</b>    | Accrual Report - OL PNL<br><b>Washable Entries</b> | This report gives Accrual Report - OL<br>PNL Washable Entries of the loan<br>contract based on the input provided for<br>the required fields.                            |
| 5                              | <b>OLRPAMSC</b>    | <b>Amortisation Report</b>                         | This report gives details of contract<br>level amortization report based on<br>product and contract ref no inputs<br>provided for the required fields.                   |

**Table 2-1 Reports in Oracle Lending Module**

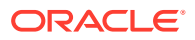

| <b>Serial</b><br><b>Number</b> | <b>Function ID</b> | <b>Report Name</b>                                      | <b>Report Details</b>                                                                                                    |
|--------------------------------|--------------------|---------------------------------------------------------|----------------------------------------------------------------------------------------------------|
| 6                              | <b>OLRPCALC</b>    | Interest Calculation Analysis'                          | This report gives Interest calculation<br>Analysis report of the loan contract<br>based on date range and contract ref<br>no inputs provided for the required<br>fields.                                                         |
| 7                              | OLRPEVNT           | <b>Event Report</b>                                     | This report gives detailed list of events<br>for a selected product / Contract<br>combination based on date range and<br>product code inputs provided for the<br>required fields.                                                |
| 8                              | OLRPFRWD           | Loans and Commitments<br><b>Forward Contract Report</b> | This report gives loan and<br>commitments forward loan contract<br>details based on the input provided for<br>the required fields.                                                                                               |
| 9                              | <b>OLRPFWCH</b>    | Loans and Commitments<br>Forward Change                 | This report gives detailed list of<br>commitment and loan contracts<br>denominated in Euro currency where<br>initiation date is in the future based on<br>date range and product type inputs<br>provided for the required fields |
| 10                             | OLRPLICU           | Loans and Commitments<br>Linked Contracts Utilization'  | This report gives detailed list of linked<br>commitment and loan contracts based<br>on product code and linkage type inputs<br>provided for the required fields.                                                                 |
| 11                             | <b>OLRPMATR</b>    | <b>Maturity Report</b>                                  | This report gives the report generation<br>based on certain parameters based on<br>some inputs like product type, product<br>code, maturity type, contract currency<br>provided for the required fields.                         |
| 12                             | <b>OLRPMOAC</b>    | <b>Accrual Report</b>                                   | This report gives contract level accrual<br>report based on accrual reference no<br>input provided for the required fields.                                                                                                    |
| 13                             | <b>OLRPOSCH</b>    | Overdue Schedule                                        | This report gives contract level overdue<br>schedule report based on provided<br>inputs details like product code, product<br>type, customer.                                                                                    |
| 14                             | <b>OLRPRETR</b>    | <b>Contract Retrieval</b>                               | This report gives contract level detailed<br>report based on provided inputs details<br>like product type, product code, maturity<br>type, contract currency inputs.                                                             |
| 15                             | <b>OLRPREVN</b>    | <b>Rate Revision Report</b>                             | This report gives details of contract<br>level rate revision report based on<br>inputs like product type, product code,<br>maturity type, contract currency.                                                                     |
| 16                             | <b>OLRPSTAT</b>    | <b>Adverse Status Report</b>                            | This report gives contract level adverse<br>status report based on provided inputs<br>details like product code, product type,<br>customer.                                                                                      |

**Table 2-1 (Cont.) Reports in Oracle Lending Module**

| Serial<br><b>Number</b> | <b>Function ID</b> | <b>Report Name</b>     | <b>Report Details</b>                                                                                                    |
|-------------------------|--------------------|------------------------|----------------------------------------------------------------------------------------------------|
| 17                      | OL RNAMRT          | OL Amalgamation Report | This report gives OL Amalgamation<br>details of the loan contract based on<br>provided inputs Branch code, counter<br>party value & maturity date |

<span id="page-13-0"></span>**Table 2-1 (Cont.) Reports in Oracle Lending Module**

# 2.2 Reports of Loan Syndication Module

This topic explains the Loan Syndication module reports that you can generate in Oracle Banking Corporate Lending.

**Reports in Loan Syndication Module**

| <b>Serial</b><br><b>Number</b> | <b>Function ID</b> | <b>Report Name</b>               | <b>Report Details</b>                                                                                                    |
|--------------------------------|--------------------|----------------------------------|----------------------------------------------------------------------------------------------------|
| 1                              | <b>LBRINITD</b>    | <b>Disbursement Report</b>       | This report gives details of amount<br>disbursed as of a particular date or date<br>range based on Branch, Date of<br>disbursement(Range) and Counterparty<br>inputs provided.                                        |
| $\overline{2}$                 | <b>LBRINIDL</b>    | Deal Level Report                | This report gives details of a drawdown<br>deals at a counterparty level based on<br>Branch and counterparty inputs<br>provided.                                                                                      |
| 3                              | <b>LBRINISP</b>    | <b>Scheduled Payments Report</b> | This report gives drawdown Details of<br>installments scheduled for a particular<br>date or date range based on Branch,<br>Counterparty, Repayment date<br>(Range) on the inputs provided for the<br>required fields. |
| 4                              | <b>LBRINICO</b>    | <b>Contracts Overdue Report</b>  | This report gives drawdown details of<br>contracts overdue for a particular date<br>or date range based on Branch,<br>Counterparty, Repayment date<br>(Range) inputs provided for the<br>required fields.             |
| 5                              | <b>LBRINICM</b>    | <b>Contracts Maturity Report</b> | This report gives drawdown details of<br>contracts maturing for a particular date<br>or date range based on Branch,<br>Counterparty, Repayment date<br>(Range) inputs provided for the<br>required fields.            |

**Table 2-2 Reports in Loan Syndication Module**

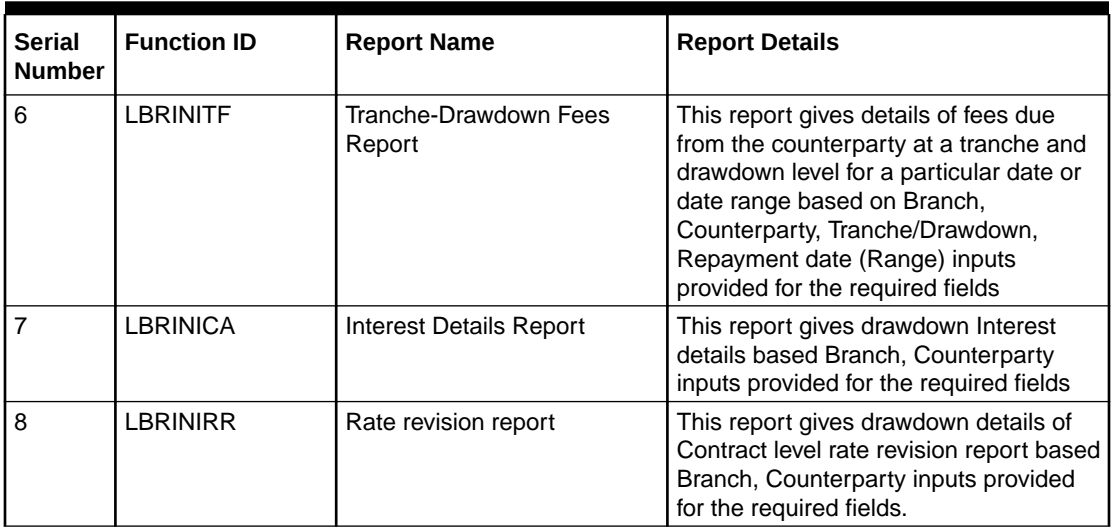

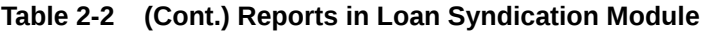

# <span id="page-15-0"></span>Index

#### A

Activation of Menu, *[1-1](#page-5-0)* Activation of Report Roles, *[1-4](#page-8-0)*

L

Loan Syndication Module Reports, *[2-3](#page-13-0)*

O

Oracle Lending Module Reports, *[2-1](#page-11-0)*

### S

SMDFNDSC- Function Description Maintenance, *[1-1](#page-5-0)* SMDROLDF- Role Maintenance, *[1-2](#page-6-0)*, *[1-4](#page-8-0)*

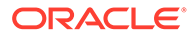